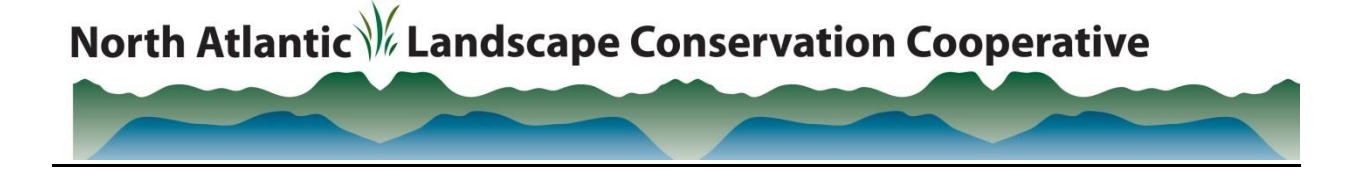

## Supporting the Connecticut River Conservation Design Project

Exploring model results and raw data using Data Basin on-line mapping tools **September 2014**

*Instructions for signing up for and using Data Basin to use the CT River Pilot group of the North Atlantic LCC Conservation Planning Atlas:*

## Sign up and gain access to the CT River Pilot Group:

- 1. Go to the NALCC Data Basin homepage: http://nalcc.databasin.org
- 2. Setting up your account and gaining access to the Group:
	- a. To get an account, click on "Sign Up" on the top right of the page and follow instructions to sign up for an account.
	- b. Your account can be the same user name as your account on the main NALCC website (assuming the same user name is available). You can use the same password as well if you like.
	- c. Send an email to renee vieira@fws.gov to let her know that you have set up an account. Please include the first and last name you used to sign up. Renee will add you to the "CT River Pilot" group and you should then receive a notification that you were added.

## Using Data Basin

Once active we suggest you begin by following the steps below.

- 1. Log in to your account on Data Basin at http://nalcc.databasin.org; "Sign In" at the top right of the page.
- 2. Now proceed to the CT River project data and pre-assembled maps.
	- a. Select "My Workspace", a pull down menu near the top right.
	- b. Choose "My Groups".
	- c. You should see the CT River Pilot group listed. Select it. If not, please contact Renee\_vieira@fws.gov. Remember you will need to click on the text not the icon to go to the group. Simply clicking on the icon just provides a preview page.
	- d. Select "Content", a tab within the CT River Pilot item.

Here there are GIS data layers stored in folders, and at least three map projects assembled from the GIS data for your benefit: 1) Aquatic Review map, 2) Terrestrial-Wetland Ecosystem Core Area Scenarios, and 3) Terrestrial-Wetland Species Core Areas. There may a couple more developed shortly.

We recommend you start by opening one of the map projects. From this point you can explore the data in the map with pan/zoom and query tools, and individual layer adjustments (e.g. on/off, transparency adjustments). Permanent changes to these starter maps cannot be made by you, but you can save a copy to your user work space that you are free to change. Map changes then available to you include addition of new data currently stored in Data Basin and "Drawing" highlights by hand that you save. Maps you create and adjust can then be shared with individuals within the group, the entire group, or exported to your computer.

Data from outside Data Basin can also be added for you to use with the help of the NALCC GIS support staff.

Look for a webinar to be scheduled in the near future to further assist you with learning to use Data Basin.

For help on how to use Data Basin please see the Get Started pull-down menu on the top left of the main page. Questions or problems on using it can be directed to Renee (413-253-8375), Scott (william\_schwenk@fws.gov; 413-253-8647), or BJ. And please provide any general feedback about the site to BJ Richardson bj\_richardson@fws.gov; 413-253-8493).

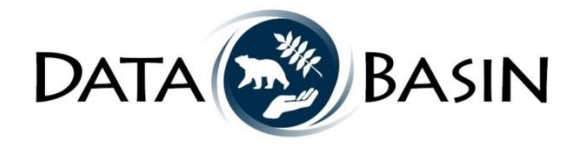